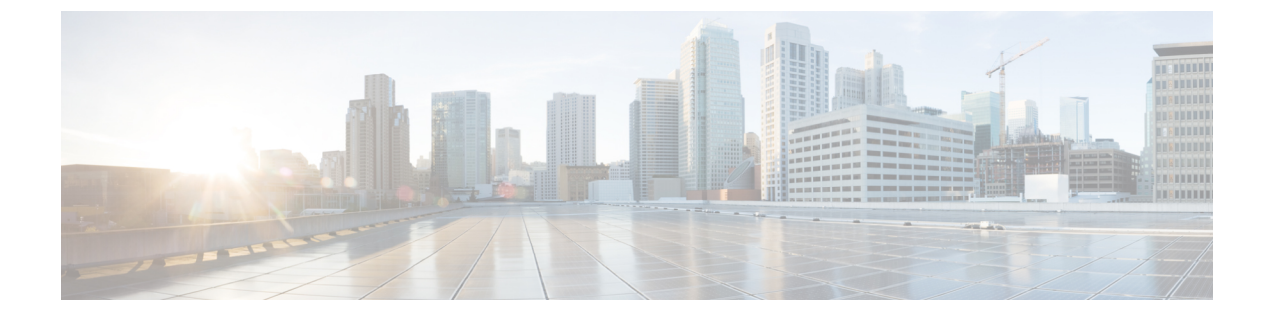

# 채팅 관리

- 채팅 관리 개요, 1 페이지
- 채팅 관리 필수 조건, 2 페이지
- 채팅 관리 작업 흐름, 2 페이지
- 채팅 상호 작용 관리, 14 페이지

# 채팅 관리 개요

IM and Presence 서비스는 채팅방을 관리하고 액세스할 수 있는 사용자를 제어하는 데 사용할 수 있 는 설정을 제공합니다. 여기에는 다음 기능이 포함됩니다.

- 새 룸을 만들고, 만든 룸의 구성원과 구성을 관리합니다.
- 해당 룸의 구성원만 액세스할 수 있도록 영구 채팅방에 대한 액세스를 제어합니다.
- 채팅방에 관리자를 할당합니다.
- 다른 사용자를 룸으로 초대합니다.
- 룸 내에 표시되는 구성원의 프레즌스 상태를 확인합니다. 방에 표시되는 프레즌스 상태는 구성 원의 방 참여 여부를 확인하지만, 전반적인 프레즌스 상태를 반영하지는 않을 수 있습니다.

또한 IM and Presence 서비스를 통해 채팅 노드 별칭을 관리할 수 있습니다. 채팅 노드 별칭을 사용하 면 사용자가 특정 노드에서 특정 채팅방을 검색하고 해당 채팅방에 참가할 수 있습니다.

또한 IM and Presence 서비스는 대화 내용을 보관하고 채팅방에 참가한 구성원을 포함하여 룸 구성원 들에게 이 채팅방 기록을 제공합니다. 신규 및 기존 구성원이 사용할 수 있는 기존 아카이브의 양을 구성할 수 있습니다. .

## 채팅 노드 별칭 개요

시스템의 각 채팅 노드에는 고유한 별칭이 있습니다. 도메인 사용자가 특정 노드에서 특정 채팅 방을 검색하여 참가할 수 있도록, 채팅 노드 별칭은 각 채팅 노드에 대해 고유한 주소를 생성합니다. 채팅 노드 별칭은 해당 노드에서 생성되는 각 채팅방의 고유 ID의 일부를 형성합니다. 예를 들어, 별칭

conference-3-mycup.cisco.com은해당노드에서생성된채팅방roomjid@conference-3-mycup.cisco.com 의 이름을 지정하는 데 사용됩니다.

채팅 노드 별칭을 할당하는 모드는 두 가지가 있습니다.

- 시스템 생성 시스템이 각 채팅 노드에 고유한 별칭을 자동으로 할당합니다. 기본적으로 시스템 은 다음 이름 지정 규칙을 사용하여 채팅 노드별로 하나의 별칭을 자동으로 생성합니다. conference-x-clusterid.domain, 여기서:
	- conference는 하드코딩된 키워드
	- x는 노드 ID를 나타내는 고유한 정수 값
	- clusterid는 구성된 엔터프라이즈 파라미터
	- domain은 구성된 도메인

예를 들어 시스템은 다음을 할당할 수 있습니다: conference-3-mycup.cisco.com

• 수동 - 채팅 노드 별칭을 수동으로 할당하려면 시스템에서 생성한 별칭을 비활성화해야합니다. 수동으로 할당된 별칭을 사용할 경우 특정 요구 사항에 맞는 별칭을 사용하여 원하는 대로 채팅 노드의 이름을 지정할 수 있습니다. 예를 들어 congerence-x-clusterid.domain 명명 규칙이 구축 요구 사항에 맞지 않는 경우 이 작업을 수행할 수 있습니다.

노드당 여러 별칭 할당

노드 기반으로, 각 채팅 노드에 둘 이상의 별칭을 연결할 수 있습니다. 노드당 여러 별칭을 사용하는 경우 사용자는 이러한 별칭으로 추가 채팅 방을 만들 수 있습니다. 이 기능은 시스템 생성 별칭과 수 동으로 생성된 별칭 모두에 적용됩니다.

# 채팅 관리 필수 조건

영구 채팅이 활성화되었는지 확인합니다.

# 채팅 관리 작업 흐름

프로시저

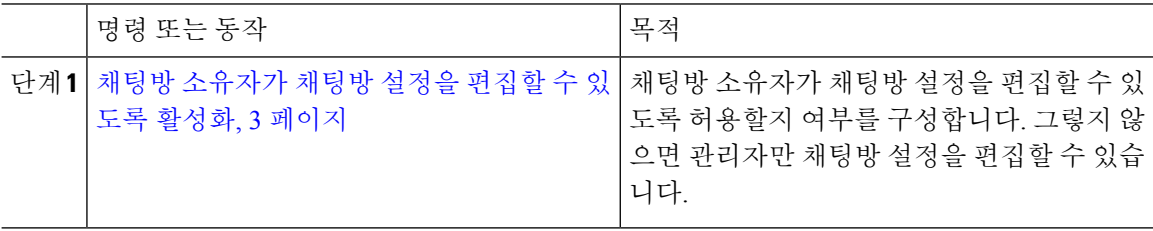

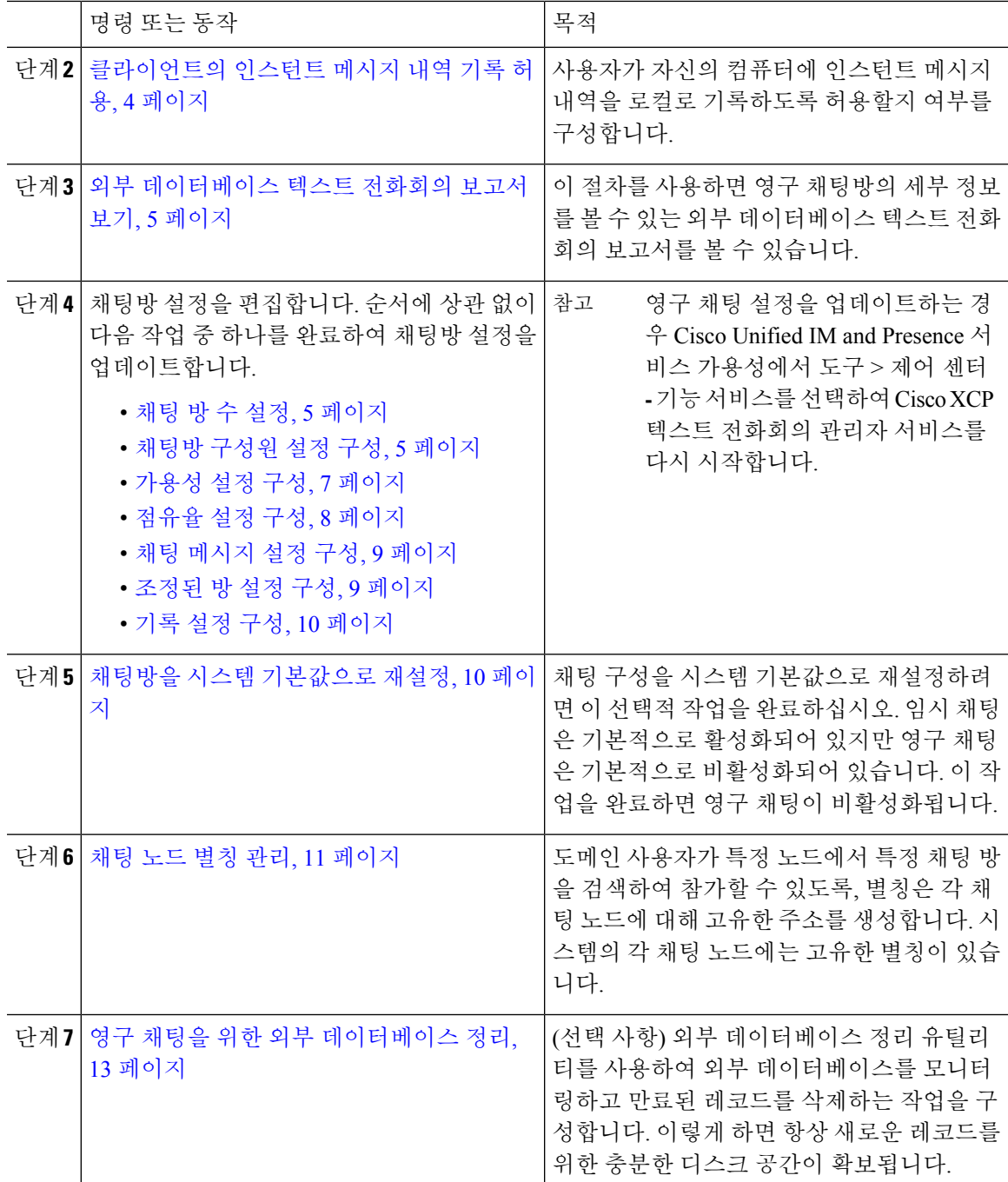

## 채팅방 소유자가 채팅방 설정을 편집할 수 있도록 활성화

채팅방 소유자가 채팅방 설정을 편집할 수 있도록 허용하려는 경우 이 절차를 사용합니다.

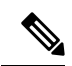

클라이언트에서 이러한 설정을 구성할 수 있는지는 클라이언트 구현에 따라 다르며, 클라이언 트에서 이러한 설정을 구성할 인터페이스를 제공하는지 여부에 따라서도 다릅니다. 참고

프로시저

단계 **1 Cisco Unified CM IM and Presence** 관리에서 메시징 > 그룹 채팅 및 영구 채팅을 선택합니다.

단계 **2** 룸 소유자는 룸을 구성원 전용으로 할지 여부를 변경할 수 있습니다**.** 확인란의 값을 구성합니다.

- 선택 채팅방 소유자는 채팅방 설정을 편집할 관리 권한이 있습니다.
- 선택 취소 관리자만 채팅방 설정을 편집할 수 있습니다.
- 단계 **3** 저장을 클릭합니다.

단계 **4 Cisco Unified IM and Presence Service** 가용성에서 도구 > 제어 센터 **-** 기능 서비스를 선택합니다. 단계 **5** Cisco XCP 텍스트 전화회의 관리자 서비스 다시 시작

## 클라이언트의 인스턴트 메시지 내역 기록 허용

사용자가 자신의 컴퓨터에 인스턴트 메시지 내역을 기록하도록 허용하거나 허용하지 않을 수 있습 니다. 클라이언트 측에서는 애플리케이션이 이 기능을 지원해야 하며, 인스턴트 메시지 기록 차단을 적용해야 합니다.

프로시저

단계 **1 Cisco Unified CM IM and Presence** 관리에서 메시징 > 설정을 선택합니다.

단계 **2** 인스턴트 메시지 내역 기록의 설정을 다음과 같이 구성합니다.

- 클라이언트 애플리케이션 사용자가 IM andPresence 서비스에서 인스턴트 메시지 내역을 기록하 도록 허용하려면 고객이 인스턴트 메시징 기록을 기록하도록 허용**(**지원되는 고객의 경우**)**을 선 택합니다.
- 클라이언트 애플리케이션 사용자가 IM andPresence 서비스에서 인스턴트 메시지 내역을 기록하 지 못하게 하려면 고객이 인스턴트 메시징 기록을 기록하도록 허용**(**지원되는 고객의 경우**)**을 선 택 취소합니다.

단계 **3** 저장을 클릭합니다.

### 외부 데이터베이스 텍스트 전화회의 보고서 보기

외부 데이터베이스 텍스트 전화회의 보고서를 보려면 이 절차를 사용하십시오. 이 보고서를 통해 구 축에서 영구 채팅방과 임시 채팅방에 대한 세부 정보를 볼 수 있습니다.

프로시저

단계 **1 Cisco Unified CM IM and Presence** 관리에 로그인합니다.

단계 **2** 메시징 > 그룹 채팅 및 영구 채팅을 선택합니다.

- 단계 **3** 영구 채팅 데이터베이스 할당 아래에서 회의실 보고서 버튼을 클릭합니다.
- 단계 **4** 특정 기준을 충족하는 룸으로 선택을 제한하려면 필터 도구를 사용합니다.
- 단계 **5** 찾기를 클릭합니다.
- 단계 **6** 해당 룸의 세부 정보를 보려면 특정 채팅방을 선택합니다.
	- 데이터베이스에서 가져온 레코드 수는 "가져온 페치" 드롭다운 목록에서 선택한 값에 따라 달라집니다. 참고

채팅방 설정 구성

### 채팅 방 수 설정

방 설정을 사용하면 사용자가 만들 수 있는 방의 수를 제한할 수 있습니다. 채팅 방 수 제한은 시스템 성능에 도움이 되며, 확장도 가능합니다. 또한 잠재적인 서비스 수준 공격의 완화에도 도움이 될 수 있습니다.

프로시저

- 단계 **1 Cisco Unified CM IM and Presence** 관리에서 메시징 > 그룹 채팅 및 영구 채팅을 선택합니다.
- 단계 **2** 허용되는 최대 채팅 방 수를 변경하려면 허용되는 최대 방 수의 필드에 값을 입력합니다. 기본은 5500 으로 설정됩니다.

단계 **3** 저장을 클릭합니다.

채팅방 구성원 설정 구성

구성원 설정을 이용하면 채팅 방의 구성원 자격을 제어할 수 있습니다. 그러한 제어는 구성원 자격 제한으로 차단할 수 있는 서비스 수준 공격을 완화하려는 사용자에게 유용합니다. 필요에 따라 구성 원 설정을 구성하십시오.

프로시저

단계 **1 Cisco Unified CM IM and Presence** 관리에서 메시징 > 그룹 채팅 및 영구 채팅을 선택합니다.

- 단계 **2** 룸 구성원 설정에 설명된 대로 룸 구성원 설정을 구성합니다.
- 단계 **3** 저장을 클릭합니다.

단계 **4 Cisco Unified IM and Presence Service** 가용성에서 도구 > 제어 센터 **-** 기능 서비스를 선택합니다.

단계 **5** Cisco XCP 텍스트 전화회의 관리자 서비스 다시 시작

룸 구성원 설정

# $\mathscr{D}$

영구 채팅방은 룸을 만들 때 해당 설정을 상속합니다. 이후 변경 사항은 기존 룸에 적용되지 않 습니다. 이러한 변경 사항은 변경 사항이 적용된 후에 만들어진 룸에만 적용됩니다. 참고

#### 표 **1:**

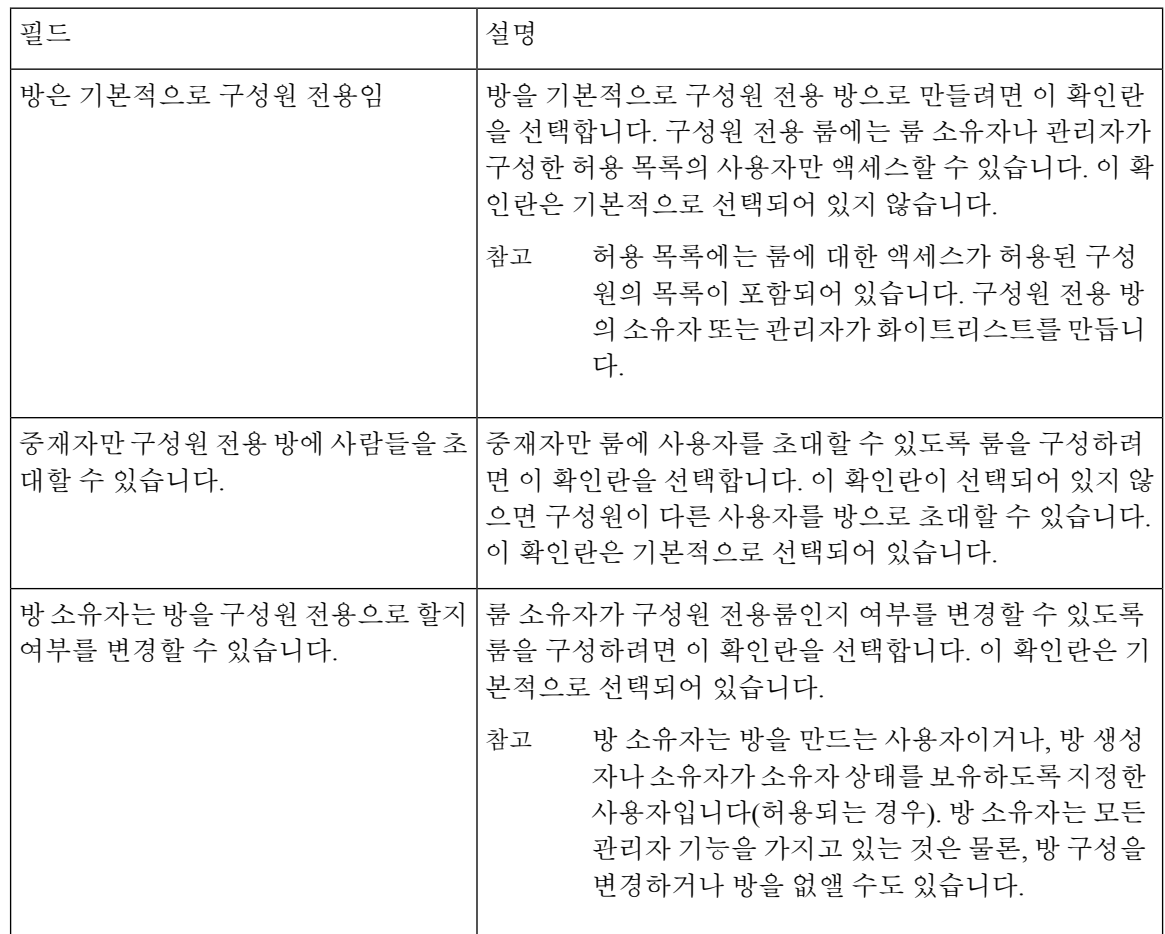

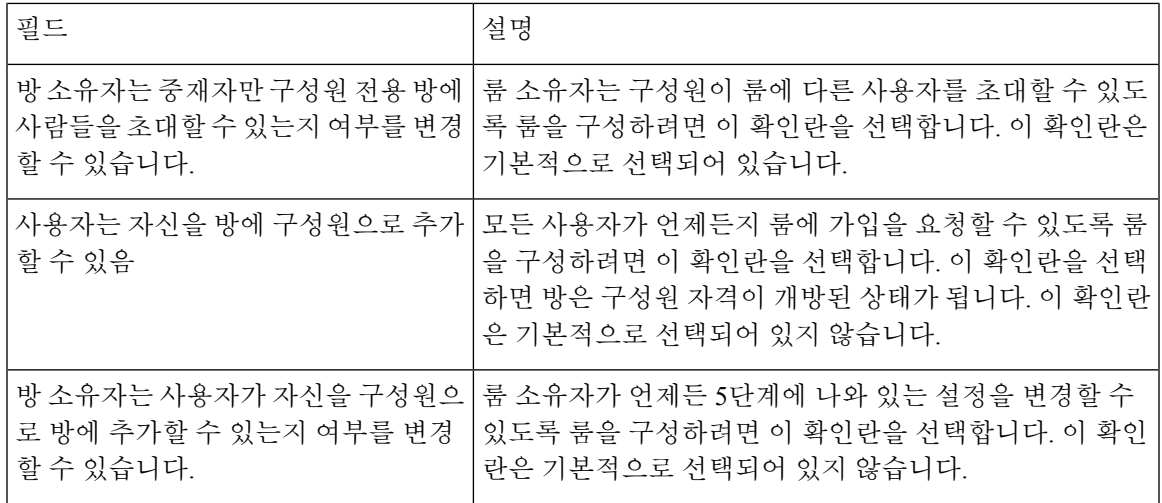

### 가용성 설정 구성

가용성 설정은 방 내 사용자의 가시성을 결정합니다.

프로시저

- 단계 **1 Cisco Unified CM IM and Presence** 관리에서 메시징 > 그룹 채팅 및 영구 채팅을 선택합니다.
- 단계 **2** 가용성 설정에 설명된 대로 가용성 구성원 설정을 구성합니다.
- 단계 **3** 저장을 클릭합니다.
- 단계 **4 Cisco Unified IM and Presence** 서비스 가용성에서 도구 > 제어 센터 **-** 기능 서비스를 선택합니다.
- 단계 **5** Cisco XCP 텍스트 전화회의 관리자 서비스 다시 시작

가용성 설정

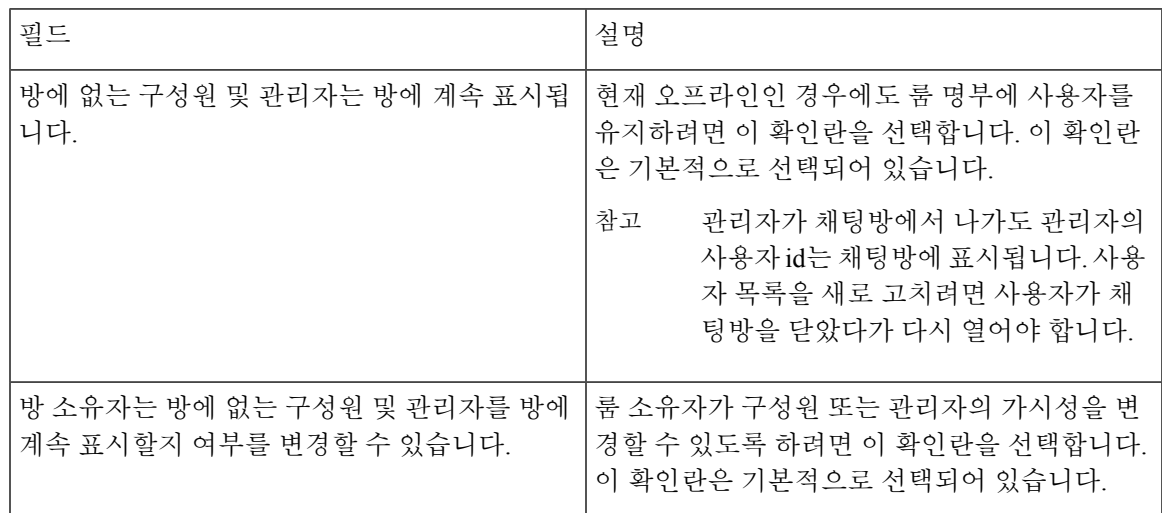

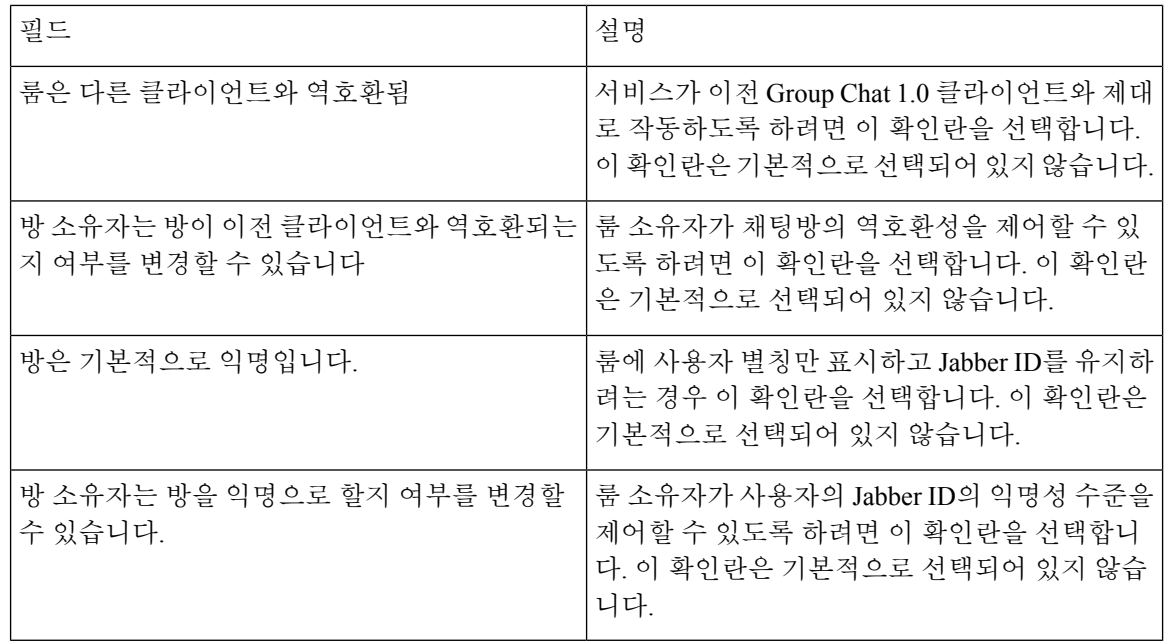

점유율 설정 구성

점유율 설정은 주어진 시간에 채팅방에 수용할 수 있는 사용자 수를 결정합니다.

프로시저

- 단계 **1** 방에 허용되는 시스템 최대 사용자 수를 변경하려면 동시에 방에 있을 수 있는 사용자 수의 필드에 값을 입력합니다. 기본값은 1000입니다.
	- 방의 총 사용자 수는 설정한 값을 초과할 수 없습니다. 방의 총 사용자 수에는 일반 사용자 와 숨은 사용자가 모두 포함됩니다. 참고
- 단계 **2** 방에 허용되는 숨은 사용자 수를 변경하려면 동시에 방에 있을 수 있는 숨은 사용자 수의 필드에 값 을 입력합니다. 숨은 사용자는 다른 사용자에게 보이지 않으며, 방에 메시지를 보낼 수 없으며, 프레 즌스 업데이트를 전송하지 않습니다. 숨은 사용자는 방의 모든 메시지를 볼 수 있으며 다른 사용자의 프레즌스 업데이트를 받을 수 있습니다. 기본값은 1000입니다.
- 단계 **3** 방에 허용되는 기본 최대 사용자 수를 변경하려면 방에 대한 기본 최대 점유율의 필드에 값을 입력합 니다. 기본값은 50으로 설정되며, 1단계에서 설정한 값보다 클 수 없습니다.
- 단계 **4** 방 소유자가 기본 최대 방 점유율을 변경하도록 허용하려면 방 소유자는 방에 대한 기본 최대 점유율 을 변경할 수 있습니다를 선택합니다. 이 확인란은 기본적으로 선택되어 있습니다.
- 단계 **5** 저장을 클릭합니다.

### 채팅 메시지 설정 구성

역할을 기반으로 사용자에게 권한을 부여하려면 채팅 메시지 설정을 사용하십시오. 대부분의 경우 역할은 방문자-중재자 계층 구조로 존재합니다. 예를 들어, 참가자는 방문자가 할 수 있는 모든 것을 할 수 있으며 중재자는 참가자가 할 수 있는 모든 것을 할 수 있습니다.

이 확인란은 기본적으로 선택되어 있습니다.

프로시저

- 단계 **1** 사용자가 방 내에서 개인 메시지를 보내기 위해 가질 수 있는 최저 참가 수준의 드롭다운 목록에서 다음 중 하나를 선택합니다.
	- 방문자 방문자, 참가자 및 중재자가 방의 다른 사용자에게 개인 메시지를 보낼 수 있습니다. 이 값이 기본 설정입니다.
	- 참가자 참가자 및 중재자가 방의 다른 사용자에게 개인 메시지를 보낼 수 있습니다.
	- 중재자 중재자만 방의 다른 사용자에게 개인 메시지를 보낼 수 있습니다.
- 단계 **2** 방 소유자가 개인 메시지에 대한 최소 참가 수준을 변경하도록 허용하려면 방 소유자는 사용자가 방 내에서 개인 메시지를 보내기 위해 가질 수 있는 최저 참가 수준을 변경할 수 있습니다를 선택합니다. 이 확인란은 기본적으로 선택되어 있습니다.
- 단계 **3** 사용자가 방 주제를 변경하기 위해 가질 수 있는 최저 참가 수준 드롭다운 목록에서 다음 중 하나를 선택합니다.
	- a) 참가자 참가자와 중재자가 방 주제를 변경할 수 있습니다. 이 값이 기본 설정입니다.
	- b) 중재자 중재자만 방 주제를 변경할 수 있습니다.

방문자는 방 주제를 변경할 수 없습니다.

- 단계 **4** 방 소유자가 방 주제 업데이트를 위한 최소 참가 수준을 변경하도록 허용하려면 방 소유자는 사용자 가 방 주제를 변경하기 위해 가질 수 있는 최저 참가 수준을 변경할 수 있습니다를 선택합니다.
- 단계 **5** 메시지에서 모든 XHTML(Extensible Hypertext Markup Language)을 제거하려면 메시지에서 모든 **XHTML** 서식 지정 제거를 선택합니다. 이 확인란은 기본적으로 선택되어 있지 않습니다.
- 단계 **6** 방 소유자가 XHTML 서식 지정 설정을 변경하도록 허용하려면 방 소유자는 **XHTML** 서식 지정 설정 을 변경할 수 있습니다를 선택합니다. 이 확인란은 기본적으로 선택되어 있지 않습니다.
- 단계 **7** 저장을 클릭합니다.

### 조정된 방 설정 구성

조정된 방은 중재자가 방 내 음성 권한을 허가 및 취소할 수 있는 기능을 제공합니다(그룹 채팅 컨텍 스트에서 음성은 방에 채팅 메시지를 전송할 수 있는 기능을 의미함). 방문자는 조정된 방에서 인스 턴트 메시지를 전송할 수 없습니다.

프로시저

- 단계 **1** 방에서 중재자의 역할을 강제로 적용하려면 방은 기본적으로 조정됩니다를 선택합니다. 이 확인란 은 기본적으로 선택되어 있지 않습니다.
- 단계 **2** 방 소유자가 방의 조정 여부를 변경하도록 허용하려면 방 소유자는 방이 기본으로 조정되는지 여부 를 변경할 수 있습니다를 선택합니다. 이 확인란은 기본적으로 선택되어 있습니다.
- 단계 **3** 저장을 클릭합니다.

### 기록 설정 구성

채팅 방에서 검색 및 표시되는 메시지의 기본값과 최대값을 설정하고 기록 쿼리를 통해 검색할 수 있 는 메시지 수를 제어하려면 기록 설정을 사용합니다. 사용자가 채팅 방에 참가하면, 채팅 방의 메시 지 기록이 사용자에게 전송됩니다. 기록 설정은 사용자에게 전송되는 이전 메시지의 수를 결정합니 다.

프로시저

- 단계 **1** 사용자가 아카이브에서 검색할 수 있는 최대 메시지 수를 변경하려면 아카이브에서 검색할 수 있는 최대 메시지 수의 필드에 값을 입력합니다. 기본값은 100로 설정되어 있습니다. 이것은 다음 설정에 대해 한계 역할을 합니다.
- 단계 **2** 사용자가 채팅 방에 참가할 때 표시되는 이전 메시지의 수를 변경하려면 기본적으로 표시되는 채팅 기록의 메시지 수의 필드에 값을 입력합니다. 기본값은 15로 설정되며, 1단계에서 설정한 값보다 클 수 없습니다.
- 단계 **3** 사용자가 채팅 방에 참가할 때 표시할 이전 메시지 수를 방 소유자가 변경하도록 허용하려면 방 소유 자는 채팅 기록에 표시되는 메시지 수를 변경할 수 있습니다를 선택합니다. 이 확인란은 기본적으로 선택되어 있지 않습니다.
- 단계 **4** 저장을 클릭합니다.

## 채팅방을 시스템 기본값으로 재설정

특별 및 영구 채팅방의 그룹 채팅 설정을 시스템 기본값으로 재설정하려면 이 절차를 사용하십시오.

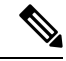

임시 채팅은 기본적으로 활성화되어 있지만 영구 채팅은 기본적으로 비활성화되어 있습니다. 이 작업을 완료하면 영구 채팅이 비활성화됩니다. 참고

프로시저

단계 **1 Cisco Unified CM IM and Presence** 관리에서 메시징 > 설정을 선택합니다.

단계 **2** 기본값으로 설정을 클릭합니다.

단계 **3** 저장을 클릭합니다.

### 채팅 노드 별칭 관리

#### 채팅 노드 별칭 관리

클러스터의 채팅 노드 별칭을 관리하려면 다음 작업을 완료하십시오. 시스템에서 별칭을 자동으로 관리하게 하거나 직접 별칭을 업데이트할 수 있습니다.

프로시저

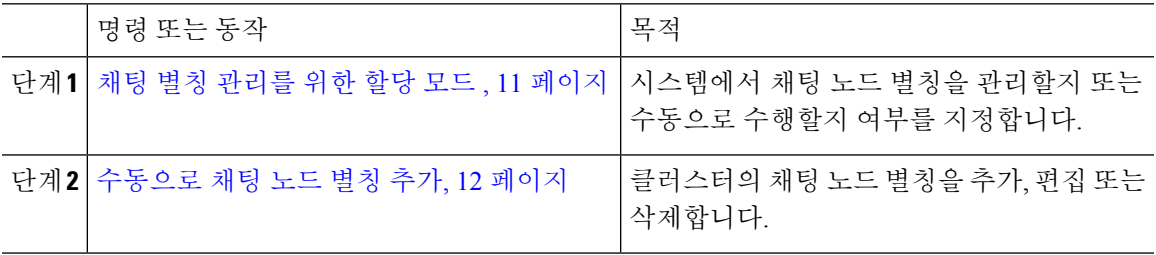

채팅 별칭 관리를 위한 할당 모드

시스템에서 conference-x-clusterid.domain 명명 규칙을 사용하여 자동으로 채팅 노드 별칭을 할당 할지 여부 또는 수동으로 할당할지 여부를 구성합니다.

시작하기 전에

채팅 노드 별칭에 대한 자세한 내용은 채팅 노드 별칭 개요, 1 페이지의 내용을 참조하십시오.

프로시저

단계 **1 Cisco Unified CM IM and Presence** 관리에서 메시징 > 그룹 채팅 및 영구 채팅을 선택합니다.

단계 **2** 시스템 생성 별칭을 활성화 또는 비활성화합니다.

- 시스템에서 채팅 노드 별칭을 자동으로 할당하려면 시스템에서 기본 그룹 채팅 서버 별칭을 자 동으로 관리합니다**.**를 선택합니다.
	- 시스템 생성 별칭이 기본 그룹 채팅 서버 별칭 아래에 나열되는지 확인하려면 메시징 > 그룹 채팅 서버 별칭 매핑을 선택합니다. 팁

• 채팅 노드 별칭을 수동으로 할당하려면 시스템에서 기본 그룹 채팅 서버 별칭을 자동으로 관리 합니다**.**를 선택 취소합니다.

다음에 수행할 작업

- 채팅 노드에 대한 시스템 생성 별칭을 구성하더라도 필요한 경우 노드에 둘 이상의 별칭을 연결 할 수 있습니다.
- 제휴된 외부 도메인이 있는 경우, 별칭이 변경되었고 새 별칭을 사용할 수 있음을 제휴된 측에 알리고자 할 수 있습니다. 모든 별칭을 외부에 광고하려면 DNS를 구성하고 별칭을 DNS 레코드 로서 게시하십시오.
- 시스템 생성 별칭 구성을 업데이트하는 경우 다음 작업 중 하나를 수행합니다. Cisco XCP 텍스 트 전화회의 관리자 다시 시작.
- 채팅 노드 별칭을 추가, 편집 또는 삭제하려면 수동으로 채팅 노드 별칭 추가, 12 페이지.

### 수동으로 채팅 노드 별칭 추가

채팅 노드 별칭을 수동으로 추가, 편집 또는 삭제하려면 이 절차를 사용하십시오. 채팅 노드 별칭을 수동으로 관리하려면 시스템 생성 별칭을 사용하는 기본 설정을 해제해야 합니다. 시스템 생성 별칭 을 해제하면 기존 별칭(conference-x-clusterid.domain)이 Conference Server Aliases 아래에 나열된 편집 가능한 표준 별칭으로 복구됩니다. 이렇게 하여 이전 별칭 및 이와 연결된 채팅 방 주소가 유지 관리됩니다.

채팅 노드에 여러 별칭을 수동으로 할당할 수 있습니다. 채팅 노드에 대한 시스템 생성 별칭이 이미 있더라도 해당 노드에 추가 별칭을 수동으로 연결할 수 있습니다.

수동 관리 별칭의 경우, 클러스터 ID 또는 도메인이 변경되면 관리자가 별칭 목록을 수동으로 업데이 트해야 합니다. 시스템 생성 별칭은 변경된 값을 자동으로 처리합니다.

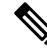

의무 사항은 아니지만, 노드에 새 채팅 노드 별칭을 할당할 때에는 항상 도메인을 포함하는 것 이 좋습니다. 추가 별칭 newalias.proxydomain에 대해 이 규칙 사용 **Cisco Unified CM IM and Presence** 관리 > 프레즌스 설정 > 고급 설정을 선택하여 도메인을 봅니다. 참고

시작하기 전에

채팅 별칭 관리를 위한 할당 모드 , 11 페이지

프로시저

단계 **1 Cisco Unified CM IM and Presence** 관리에서 메시징 > 그룹 채팅 서버 별칭 매핑을 선택합니다. 단계 **2** 찾기를 클릭합니다.

그룹 채팅 서버 별칭 창에 기존 노드 별칭이 표시됩니다.

- 단계 **3** 새 별칭을 추가하려면:
	- a) 새로 추가를 클릭합니다.
	- b) 그룹 채팅 서버 별칭 필드에 새 별칭을 입력합니다.
	- c) 서버 이름 드롭다운 목록 상자에서 별칭을 할당할 서버를 선택합니다.
	- d) 저장을 클릭합니다.
- 단계 **4** 기존 별칭을 편집하려면:
	- a) 별칭을 선택합니다.
	- b) 업데이트를 입력하고 저장을 클릭합니다.
- 단계 **5** 별칭을 삭제하려면 별칭을 선택하고 선택한 항목 삭제를 클릭합니다.

다음에 수행할 작업

• Cisco XCP 텍스트 전화회의 관리자를 켭니다.

채팅 노드 별칭 문제 해결 팁

- 모든 채팅 노드 별칭은 고유해야 합니다. 시스템에서는 사용자가 클러스터 전체에서 중복된 채 팅 노드 별칭을 만들지 못하게 합니다.
- 채팅 노드 별칭 이름은 IM and Presence 도메인 이름과 일치할 수 없습니다.
- 더 이상 이전 별칭으로 채팅 방 주소를 유지 관리할 필요가 없는 경우에만 이전 별칭을 삭제하십 시오.
- 제휴된 외부 도메인이 있는 경우, 별칭이 변경되었고 새 별칭을 사용할 수 있음을 제휴된 측에 알리고자 할 수 있습니다. 모든 별칭을 외부에 광고하려면 DNS를 구성하고 별칭을 DNS 레코드 로서 게시하십시오.
- 채팅 노드 별칭 구성을 업데이트하는 경우 Cisco XCP 텍스트 전화회의 관리자를 다시 시작하십 시오.

## 영구 채팅을 위한 외부 데이터베이스 정리

외부 데이터베이스를 모니터링하고 만료된 레코드를 삭제하는 작업을 구성합니다. 이렇게 하면 항 상 새로운 레코드를 위한 충분한 디스크 공간이 확보됩니다.

Persistent Chat용 데이터베이스 테이블을 정리하려면 기능 테이블에서 텍스트 전화회의**(TC)** 기능을 선택해야 합니다.

프로시저

단계 **1** 데이터베이스 퍼블리셔 노드에서 Cisco Unified CM IM and Presence 관리에 로그인합니다.

단계 **2** 메시징 > 외부 서버 설정 > 외부 데이터베이스 작업을 선택합니다.

단계 **3** 외부 **DB** 지우기를 클릭합니다.

- 단계 **4** 다음 중 하나를 수행합니다.
	- 퍼블리셔 노드에 연결하는 외부 데이터베이스를 수동으로 정리하려면 **SameCup** 노드를 선택합 니다.
	- 퍼블리셔 노드에 연결하는 외부 데이터베이스를 수동으로 정리하려면 기타 **CupNode**를 선택한 다음 외부 데이터베이스 세부 정보를 선택합니다.
	- 외부 데이터베이스를 자동으로 모니터링하고 지우도록 시스템을 구성하는 경우 자동 정리 라디 오 버튼을 선택합니다.
	- 참고 자동 정리를 설정하기 전에 수동 정리를 실행하는 것이 좋습니다.
- 단계 **5** 파일 삭제를 되돌릴 일 수를 설정합니다. 예를 들어 90을 입력하면 시스템은 90일 이상된 레코드를 삭제합니다.
- 단계 **6** 데이터베이스의 색인과 저장 프로시저를 만들려면 스키마 업데이트를 클릭합니다.

참고 작업을 처음 실행할 때만 스키마를 업데이트해야 합니다.

- 단계 **7** 파일 삭제를 되돌릴 일 수를 설정합니다. 예를 들어 **90**을 입력하면 시스템은 90일 이상된 레코드를 삭제합니다.
- 단계 **8** 기능 표 섹션에서 레코드를 정리할 각 기능을 선택합니다.
	- 텍스트 전화회의**(TC)** 영구 채팅 기능의 데이터베이스 테이블을 정리하려면 이 옵션을 선택합 니다.
	- 메시지 보관**(MA)** 메시지 보관 기능의 데이터베이스 테이블을 정리하려면 이 옵션을 선택합니 다.
	- 비동기 파일 전송**(AFT)** 관리되는 파일 전송 기능의 데이터베이스 테이블을 정리하려면 이 옵 션을 선택합니다.
- 단계 **9** 정리 작업 제출을 클릭합니다.
	- 자동 옵션이 활성화된 상태에서 자동 옵션을 사용하지 않으려면 자동 정리 작업 비활성화 버튼을 클릭합니다. 참고

## 채팅 상호 작용 관리

채팅 노드 별칭을 변경하면 데이터베이스에서 채팅 방의 주소를 지정하지 못하게 되므로 사용자들 이 기존의 채팅 방을 찾지 못할 수 있습니다.

별칭 또는 다른 노드 종속성을 구성하는 부분을 변경하기 전에 이러한 점에 유의해야 합니다.

• 클러스터 ID - 이 값은 FQDN(정규화된 도메인 이름)의 일부입니다. 클러스터 ID를 변경하면(시 스템 > 프레즌스 토폴로지: 설정 선택) 클러스터 전체에서 자동으로 변경되도록 FQDN은 새 값

과 시스템 관리 별칭을 통합합니다. 수동 관리 별칭의 경우, 클러스터 ID가 변경되면 관리자가 별칭 목록을 수동으로 업데이트해야 합니다.

- 도메인 이 값은 FQDN의 일부입니다. 도메인을 변경하면(프레즌스 > 프레즌스 설정 선택) 클러 스터 전체에서 자동으로 변경되도록 FQDN은 새 값과 시스템 관리 별칭을 통합합니다. 수동 관 리 별칭의 경우, 도메인이 변경되면 관리자가 별칭 목록을 수동으로 업데이트해야 합니다.
- 채팅 노드와 외부 데이터베이스 간 연결 영구 채팅이 활성화된 상태에서 외부 데이터베이스와 올바른 연결을 유지 관리하지 못하면 채팅 노드가 시작되지 않습니다.
- 채팅 노드 삭제 프레즌스 토폴로지에서 기존 별칭과 연결된 노드를 삭제하면, 추가 조치를 취 하지 않는 한 이전 별칭으로 만든 채팅 방에 주소가 지정되지 않을 수 있습니다.

변경에 따른 영향을 포괄적으로 고려하지 않은 상태에서 기존 별칭을 변경하는 것은 바람직하지 않 습니다.

- 사용자가 필요 시 이전 별칭을 통해 기존 채팅 방을 찾을 수 있도록 데이터베이스에서 이전 채팅 노드의 주소를 유지 관리해야 합니다.
- 외부 도메인과의 페더레이션이 있는 경우, 해당 도메인의 사용자에게 별칭이 변경되었고 새 주 소를 이용할 수 있음을 알리려면 DNS에 별칭을 게시해야 할 수 있습니다. 이는 모든 별칭을 외 부에 광고할지에 따라 다릅니다.

채팅 상호 작용 관리

 $\mathbf l$ 

번역에 관하여

Cisco는 일부 지역에서 본 콘텐츠의 현지 언어 번역을 제공할 수 있습니다. 이러한 번역은 정보 제 공의 목적으로만 제공되며, 불일치가 있는 경우 본 콘텐츠의 영어 버전이 우선합니다.